## Meet Orion Markup

A simpler way to make image notes and annotations

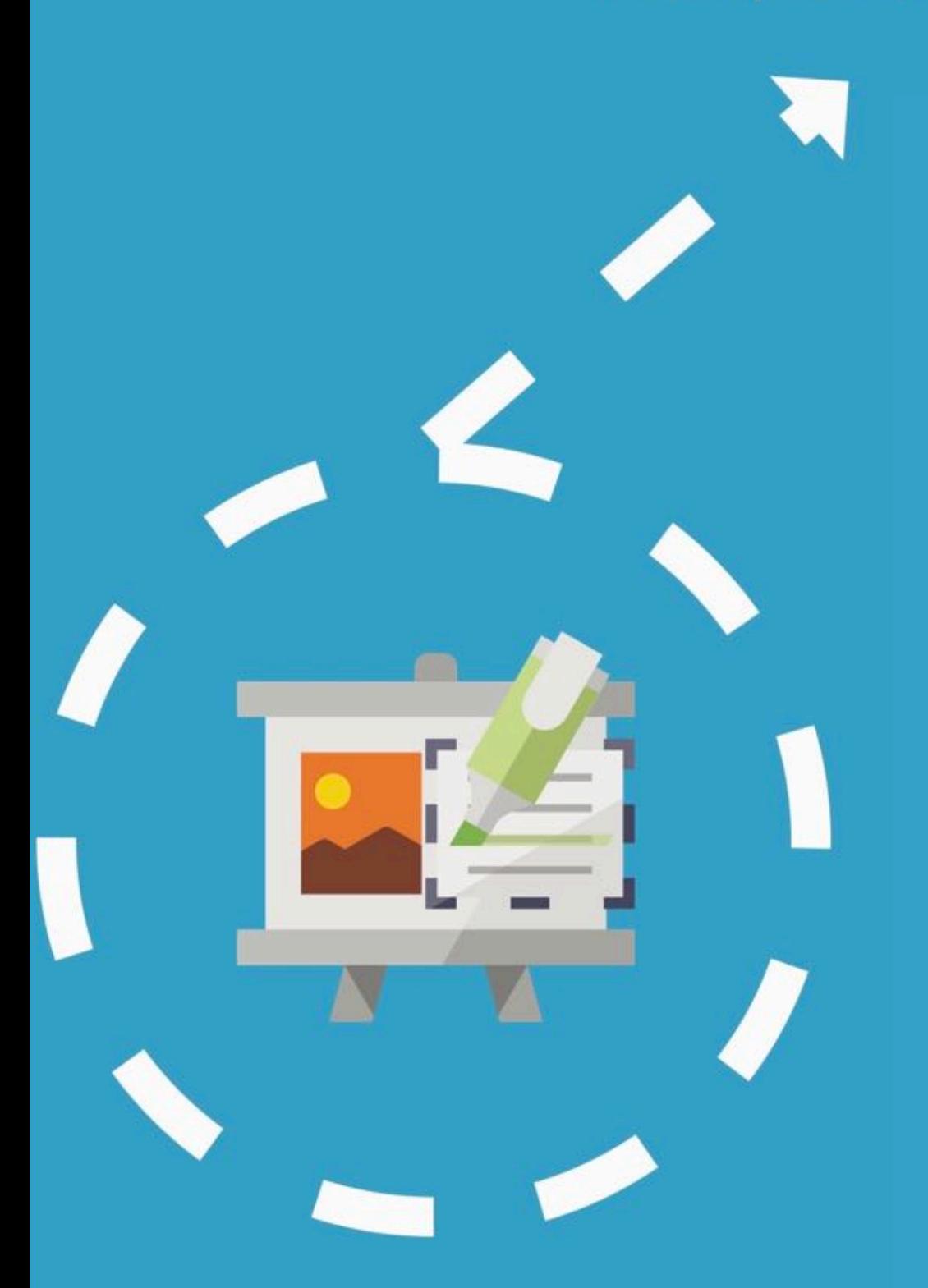

### Mac Edition User Guide

Jan 20, 2017

## **Table of Contents**

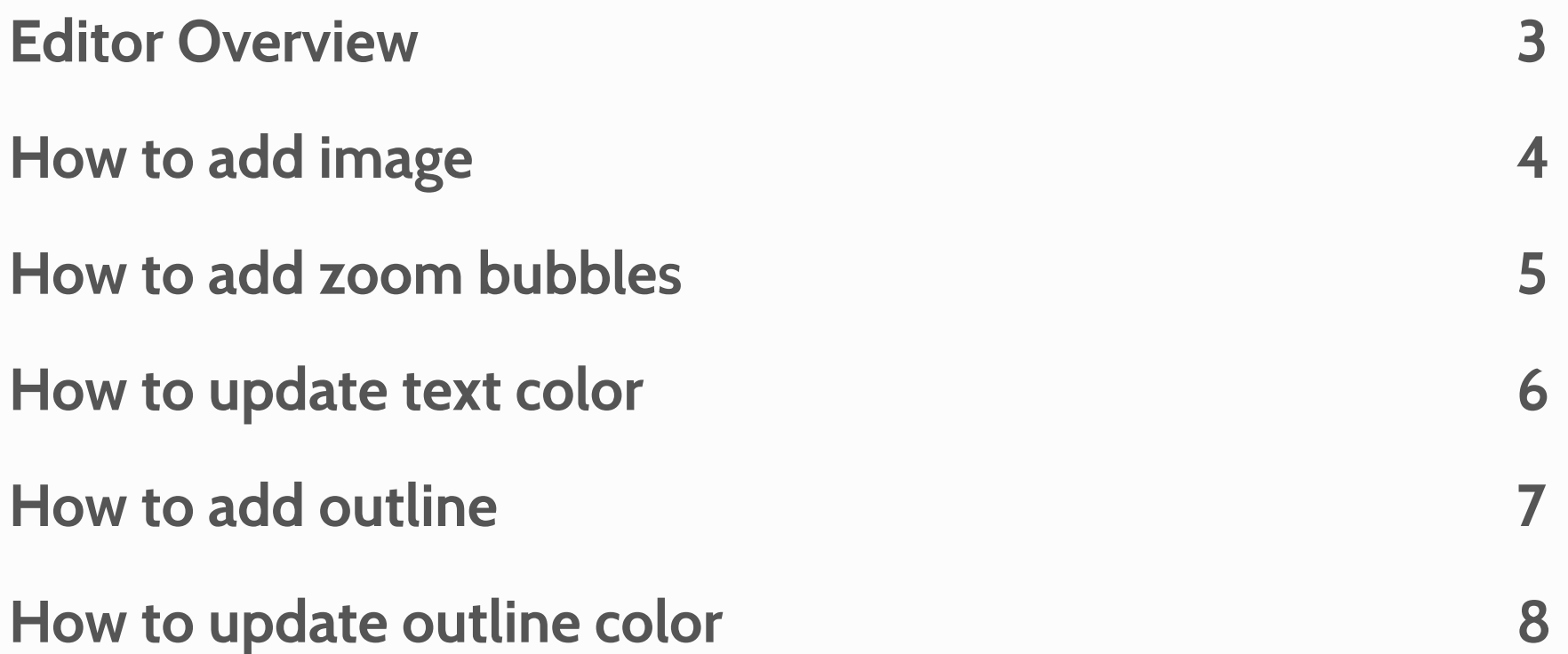

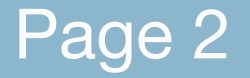

Page 2 **EXACTE CROOK Created with Orion PDF Author CROOK CREATE CROOK CREATE CROOK** CREATE Author **CROOK** CROOK CREATE AUTHOR OF CROOK CREATE AUTHOR OF CROOK CREATE AUTHOR OF CROOK CREATE AUTHOR OF CROOK CREATE AUTHOR OF

## **Editor Overview**

**Main design canvas. Supports drag and drop, object resize. Right click (control-click) on objects for alignment, grouping and locking options.**

**Listing panel. Lists all the designs saved in the folder.** **Inspector Side Panel: Controls "New Objects", "Format" and "Layers".**

**Object - drag and drop to new objects Format - style colors, font, lines and borders Layers - lists all available layers on the canvas**

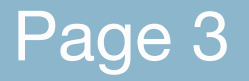

Page 3 **EDOOK created with Orion PDF Author Communicated System** Criticaluu.com

**Open up a new canvas**

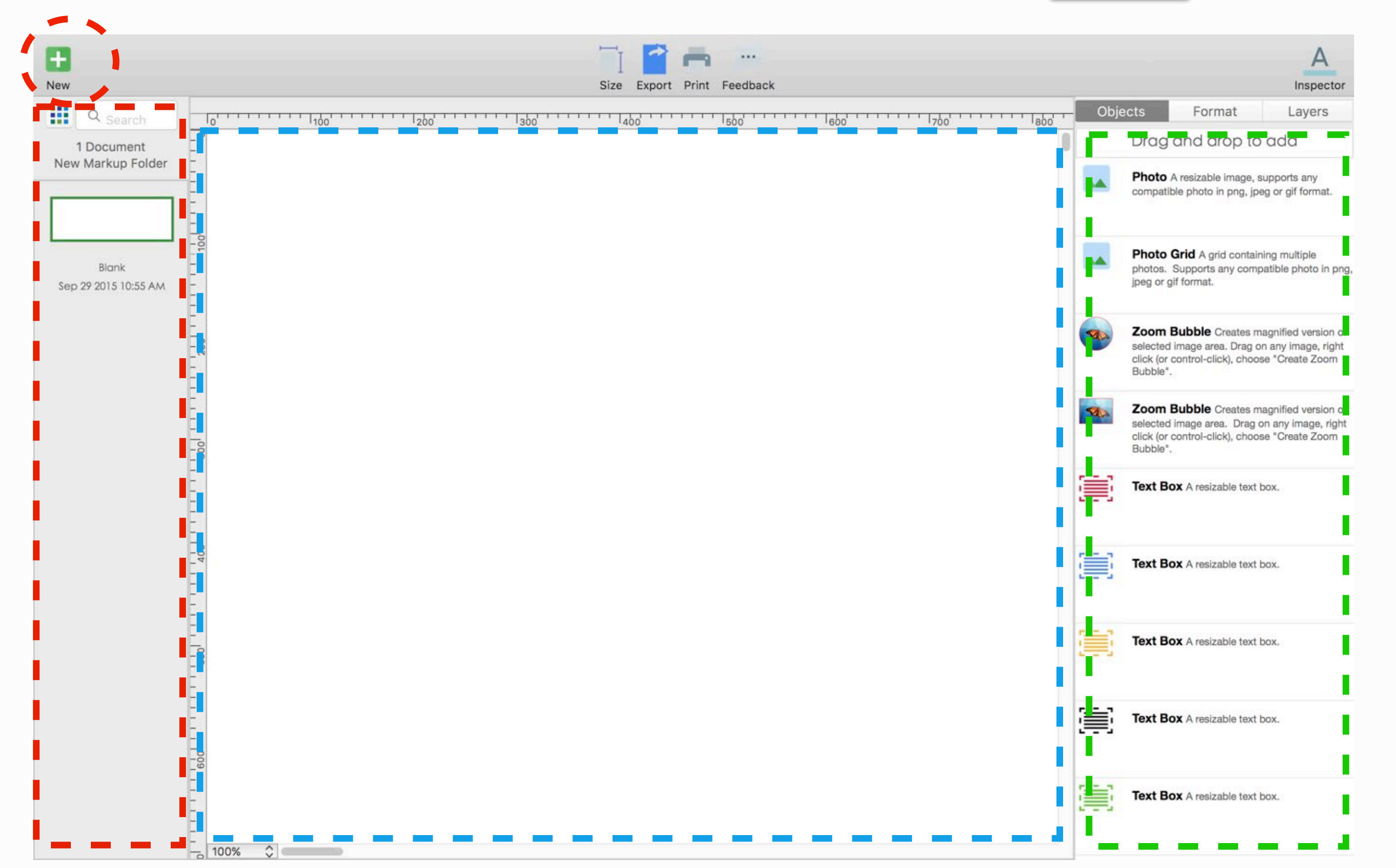

**Export and share your design in PDF, JPEG, PNG. Integrated options for sharing on Twitter, Facebook, Email, Messages and Air Drop** 

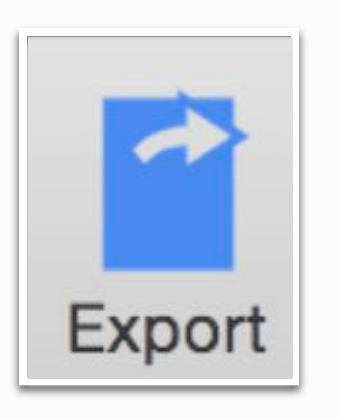

**Inspector Expands and collapses style option side panel**

# Inspector

#### **Adjust canvas size**

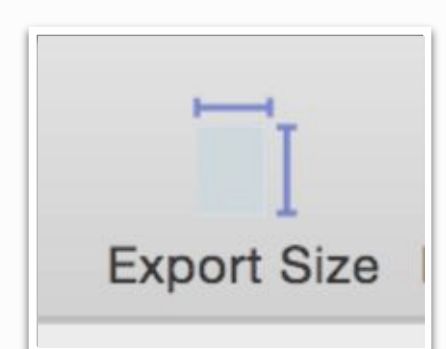

## **How to add image**

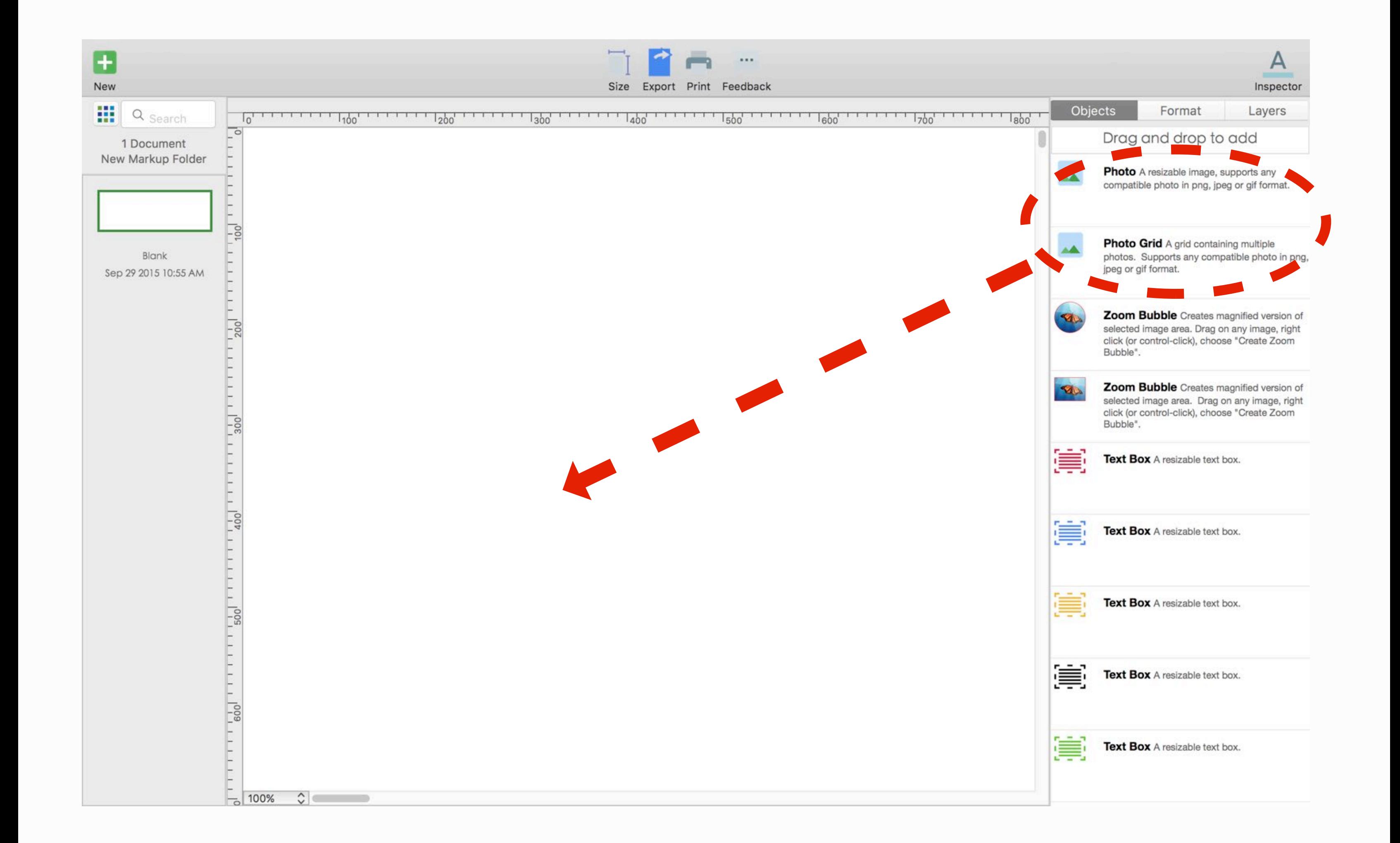

**There are different options for adding images:**

- **1. Drag and drop the "Photo" item from side panel to canvas**
- **2. Drag and drop any photo from Finder directly to the canvas**
- **3. Copy and paste photos from other apps directly into canvas**

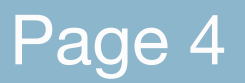

Page 4 **EXACTE CROOK Created with Orion PDF Author CROOK CROOK CREATE CROOK** CREATED MANUS CROOK CREATED MANUS

## **How to add zoom bubbles**

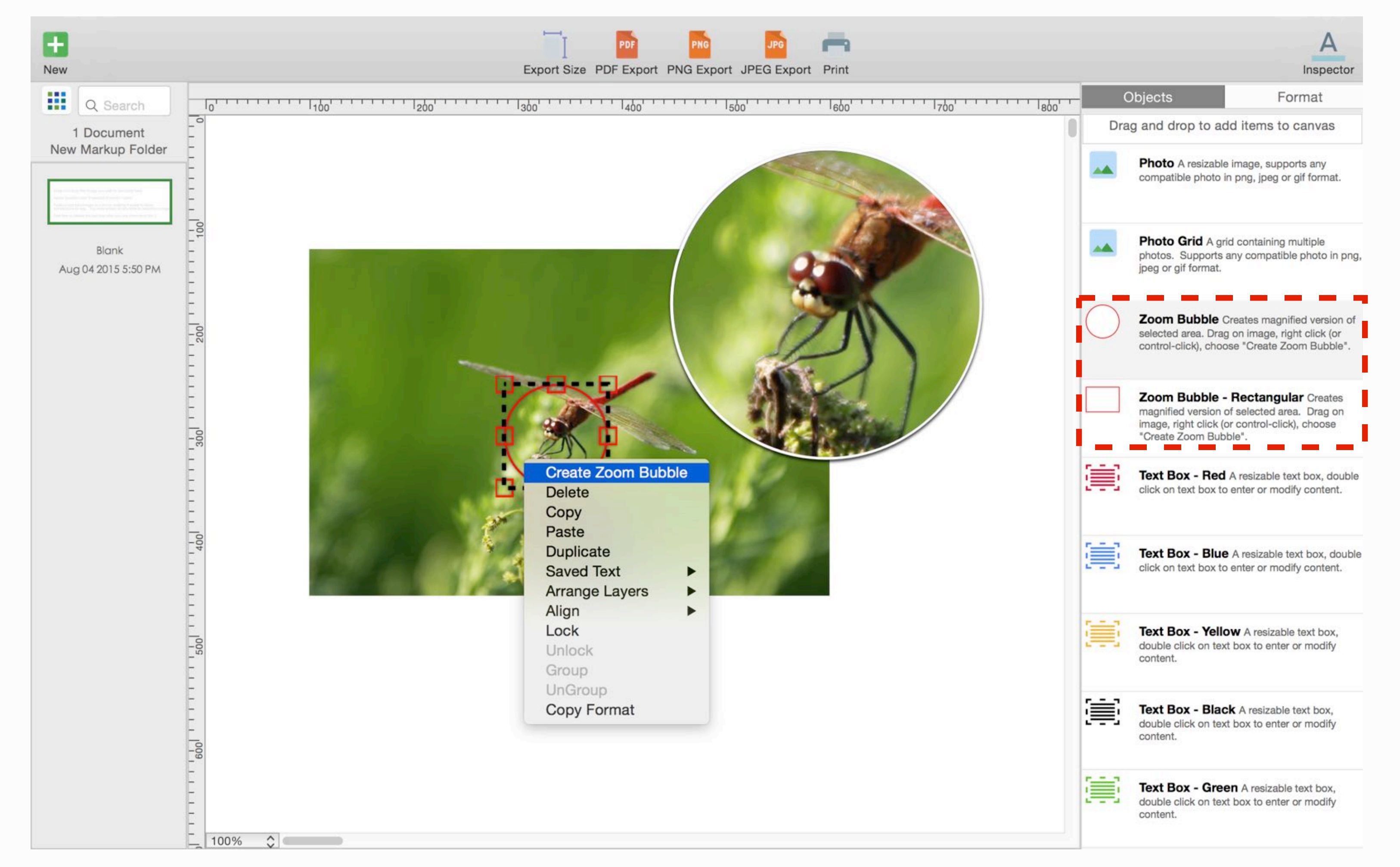

**Zoom bubble : creates a magnified version of image area selected**

- **1. Open Inspector side panel**
- **2. Choose "Objects" tab (this is the default tab)**
- **3. Drag and drop "Zoom Bubble" on top of image**
- **4. Move bubble outline top of image area you wish to zoom-in**
- **5. Select bubble (highlight with red border), right click (or control-click)**
- **6. Choose "Create Zoom Bubble"**

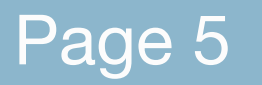

## **How to update text color**

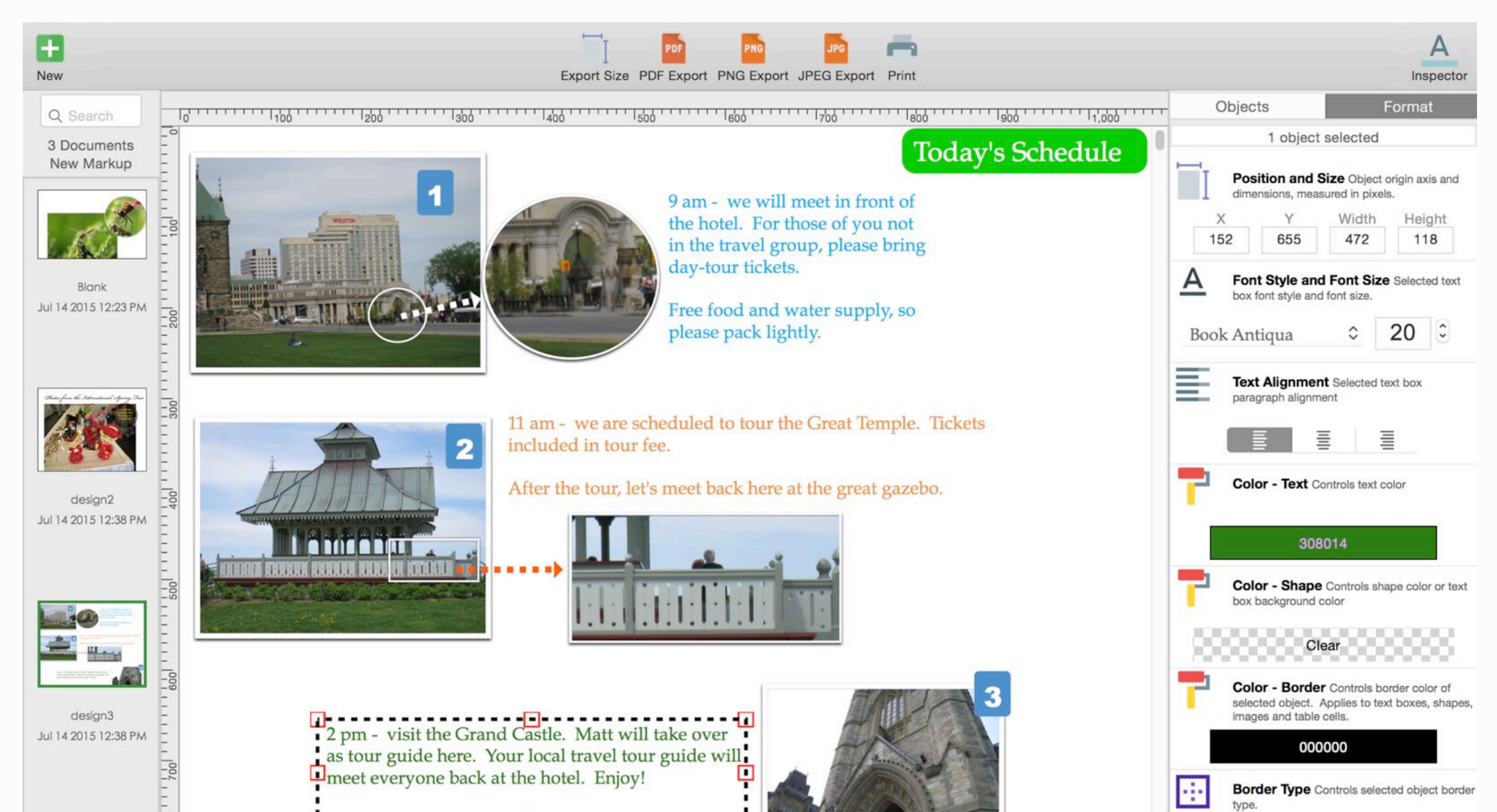

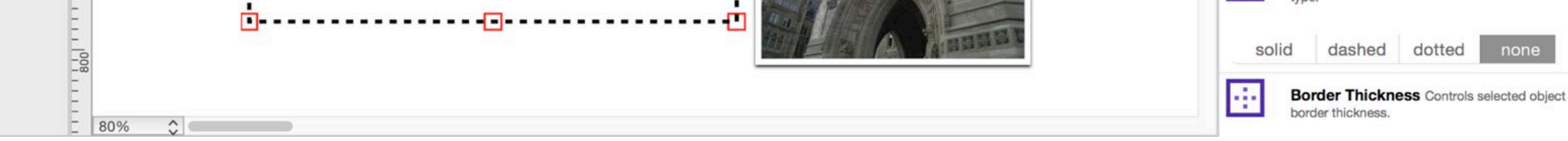

**1. Open Inspector side panel**

- **2. Choose "Format" tab (this is the second tab, located beside "Objects")**
- **3. Select text box you wish to update**
- **4. Choose "Color Text", select new color**

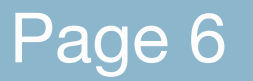

Page 6 **EXACTE CROOK Created with Orion PDF Author CROOK CROOK CREATE CROOK** CREATE Author **CROOK** CROOK CREATE AUTHOR OF CROOK CREATE ALL THE REATE OF CROOK CREATE AUTHOR OF CROOK CREATE ALL THE REATE OF CROOK CREATE AU

## **How to add outline**

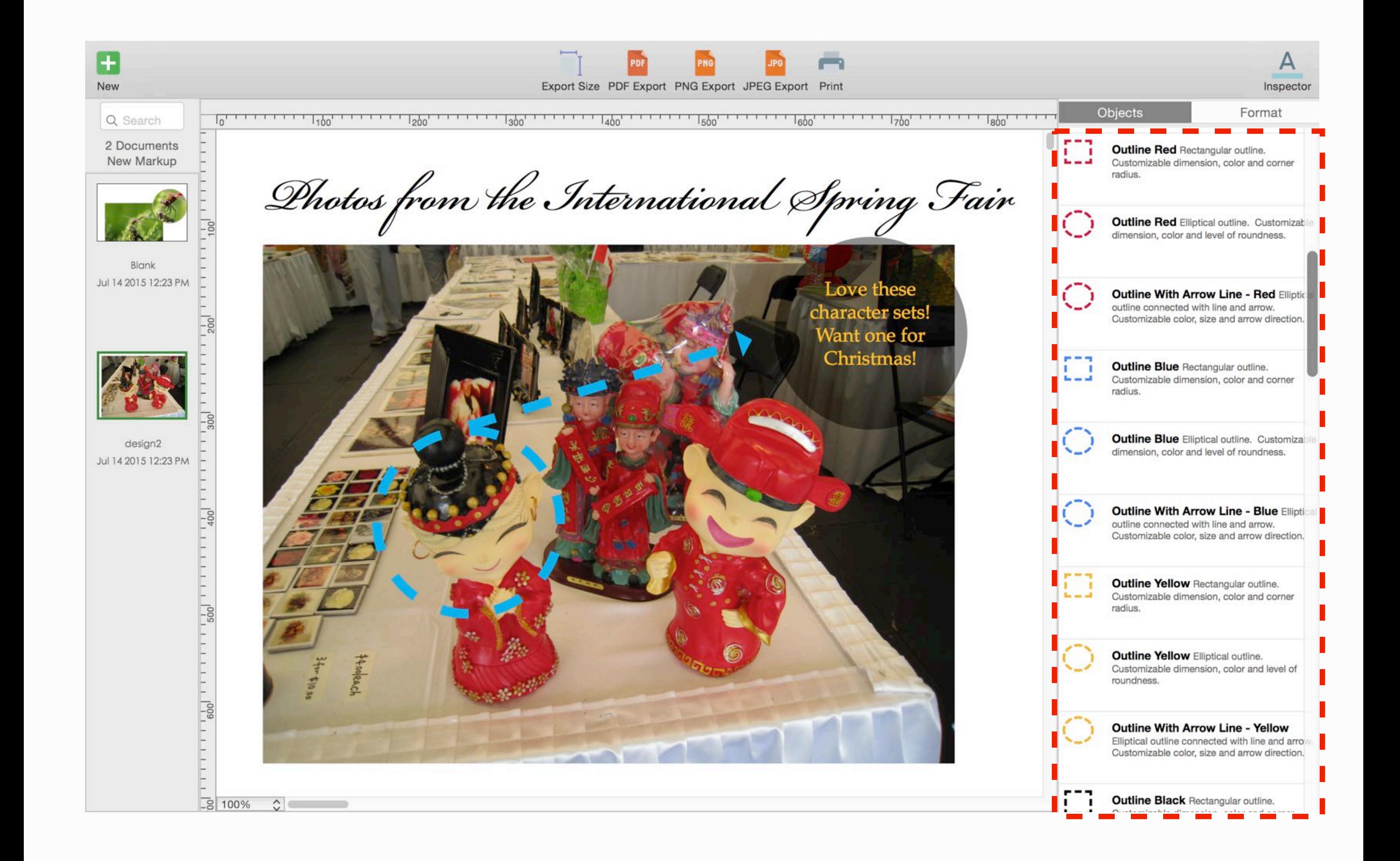

- **1. Open Inspector side panel**
- **2. Choose "Objects" tab (this is the default tab)**
- **3. Drag and drop any of the "Outline" objects onto the canvas**

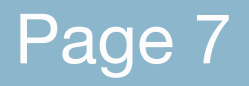

Page 7 **EDOOK created with Orion PDF Author Communicated With Orion PDF Author Communicated With Orion.aidaluu.com** 

## **How to update outline color**

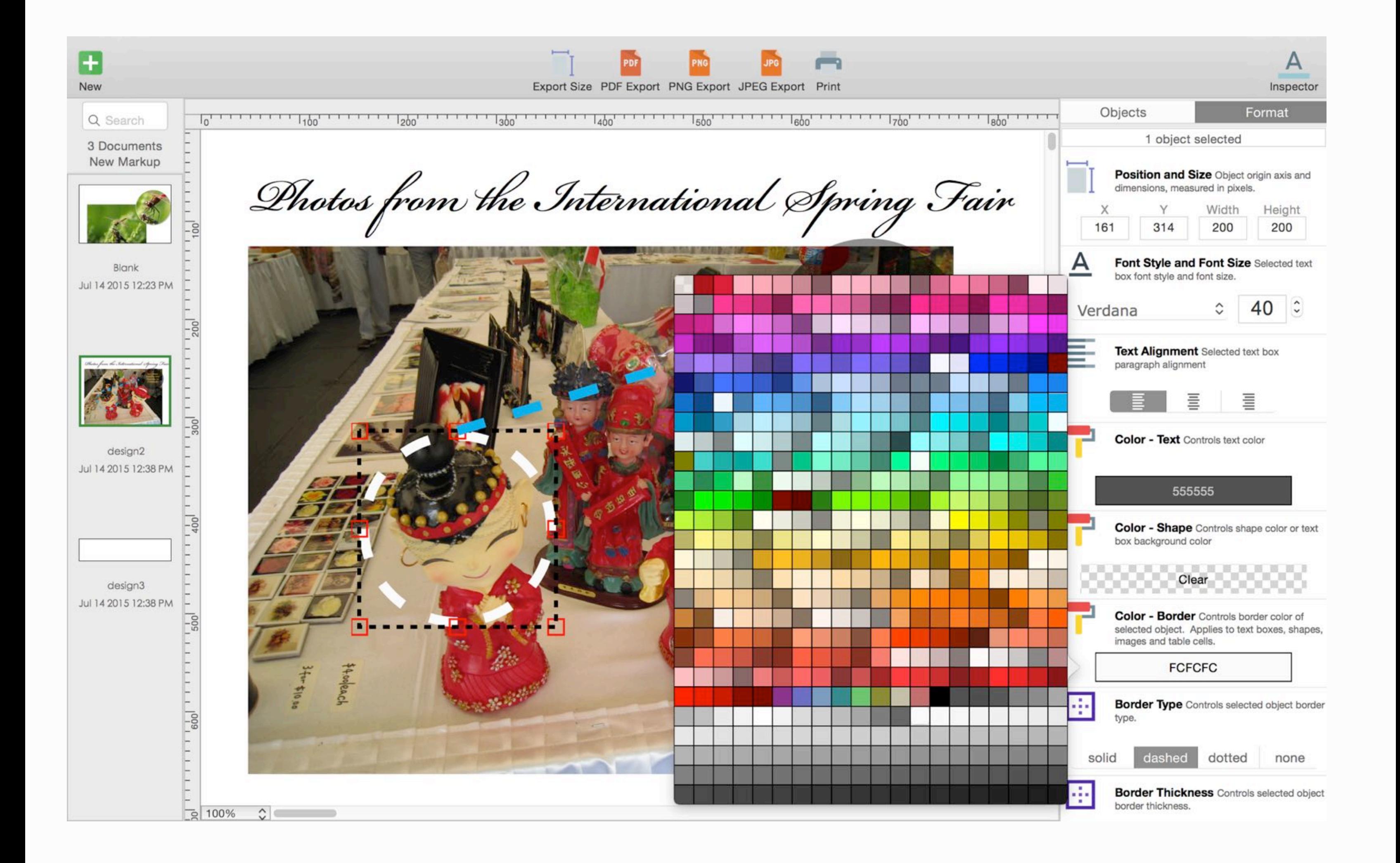

- **1. Open Inspector side panel**
- **2. Choose "Format" tab (this is the second tab, located beside "Objects")**
- **3. Select outline you wish to update**
- **4. Choose "Color Border", select new color**

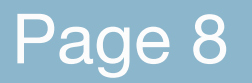

Page 8 **EXACTE CROOK Created with Orion PDF Author CROOK CROOK CREATE CROOK** CREATE Author **CROOK** CROOK CREATE AUTHOR OF CROOK CREATE ALL THE REATE AND THE REATE OF CROOK CREATE ALL THE REATE OF CROOK CREATE ALL THE REA